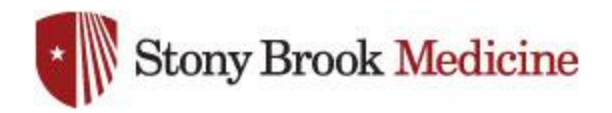

## **Connecting to SBM-Employees on Android**

1. Open your settings app, and select Connections. Hit Wi-Fi:

## 2. Select SBM-Employees:

*SBUMC is no longer needed on mobile phones, as SBM-Employees is now the primary wireless for employee mobile devices.*

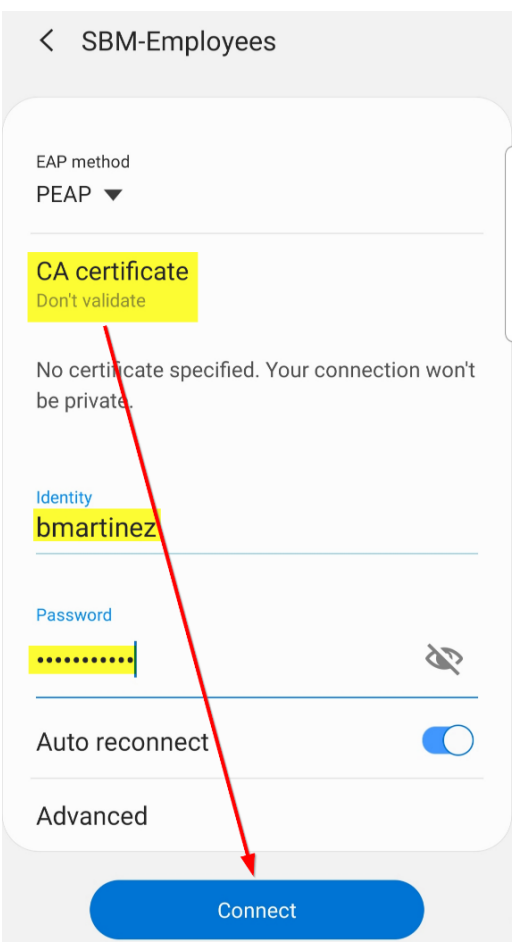

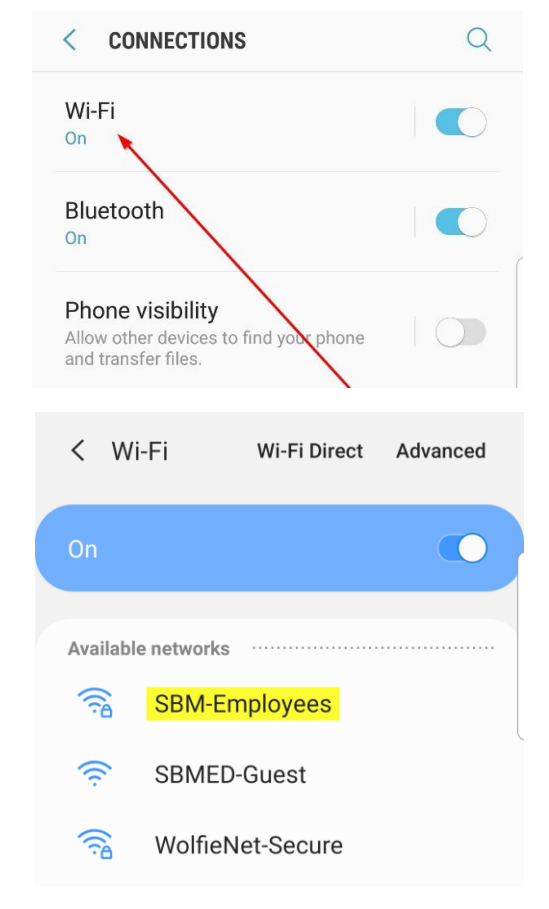

3. CA Certificate should be set to **Don't validate**, and Identity/Anonymous Identity will be your UHMC username, then your password comes next. Assistance for your UHMC login can be obtained from the Help Desk (631-444-4357). Once complete, hit Connect: